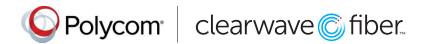

# Quick Tips for Polycom® VVX® 400 Series Business Media Phones

UC Software 5.5.0 or late

These Quick Tips apply to VVX 400, 401, 410, and 411 business media phones.

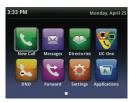

## **Home Screen**

Displays messages, settings, and information.

Available any time.

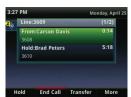

# **Calls Screen**

Displays all active and held calls.

Available when you have an active or held calls in progress.

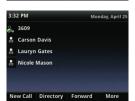

# **Lines Screen**

Displays phone lines, favorites, and conditional soft keys.

Available any time.

# **Switch among Phone Screens**

You can view any screen on your phone from other screens.

# To switch among screens:

Press (a) to view the Home, Lines, or Calls screens.

# **Place Calls**

You can only have one active call in progress on your phone.

#### To place a call:

Do one of the following: Pick up the handset, press or O, enter the phone number, and press Send.

- Enter the phone number, press **Dial**, and pick up the handset, or press  $\textcircled{\bullet}$  or  $\textcircled{\mathbb{O}}$ .
- Press the **Line** key, enter the phone number, and press **Send**.
- Select **New Call**, enter the phone number, and press **Send**

# **Answer Calls**

You can answer calls using the handset, speakerphone, or a headset.

# To answer a call:

Do one of the following:

- To answer with the speakerphone, press or press Answer soft key.
- To answer with the handset, pick up the handset.
- · To answer with a headset, press **①**.

# **End Calls**

You can only end active calls. To end a held call, you must resume the call first.

#### To end an active call:

Replace the handset in the cradle, press 0 or 0, or press the **End Call** soft key.

#### To end a held call:

- 1. Highlight the held call and press Resume.
- 2. Press End Call.

#### **Hold and Resume Calls**

You can have multiple calls on hold and resume a call at any time.

#### To hold a call:

Highlight the call and press the **Hold** soft key or press **(A)**.

#### To resume a call:

Highlight the call and press the **Resume** soft key or press **(&)**.

# **Transfer Calls**

You can transfer calls to any contact.

#### To transfer a call:

- 1. Press and hold the **Transfer** soft key or press .
- 2. Choose Blind or Consultative.
- Dial a number or choose a contact.If you chose Blind, the call is transferred immediately.
- **4.** If you chose **Consultative**, press the **Transfer** soft key or press (after speaking with your contact.

# **Forward Calls**

You can forward an incoming call to a contact or forward all incoming calls to a contact.

# To forward an incoming call:

- 1. On the Incoming Call screen, select Forward.
- 2. Enter your contact's number and select Forward.

### To forward all incoming calls:

- 1. On the Home Screen, select Forward.
- 2. If you have more than one line, select a line.
- 3. Choose either Always, No Answer, or Busy
- Enter a contact's number, and select Enable.
  If you chose No Answer, you can enter the number of rings before the call is forwarded.

# To disable call forwarding:

- 1. On the Home Screen, select Forward.
- 2. If you have more than one line, select a line.
- 3. Choose your forwarding type and select Disable.

# **Initiate a Conference Call**

You can initiate a conference call with up to 24 contacts.

#### To initiate a conference call:

- 1. Call a contact.
- 2. Select Conference and call your next contact.
- 3. When your contact answers, select Conference.

You can also join an active and held call into a conference call.

# To join two calls on a conference call:

On the Calls screen, select Join.

# **Manage Conference Calls**

When you initiate a conference call, you can manage all or individual conference participants:

# To manage all conference participants:

Do one of the following:

- · Select **Hold** to hold all participants.
- · Select Mute to mute all participants.

# To manage individual participants:

- 1. Highlight a participant and select Manage.
- 2. Do one of the following:
- · Select Far Mute to mute the participant.
- · Select Hold to place the participant on hold.
- Select Remove to create a separate call with the participant.
- Select Information to view information for the participant.

# **View Recent Calls**

You can view placed, received, and missed calls.

# To view recent calls:

Select Directories > Recent Calls.

# **View the Contact Directory**

You can view and add contacts to the Contact Directory.

# To view the Contact Directory:

Select Directories > Contact Directory.

# To add a contact to the Contact Directory:

- 1. In the Contact Directory, select Add.
- 2. Enter the contact's information and select Save.

You can enter a number between 1 and 99 in the **Favorite Index** field to make a contact a favorite.

# **Listen to Voicemail**

When you have new voicemail messages, the messages icon displays on your line.

To listen to voicemail:

Do one of the following:

- 1. On the Home screen, select **Messages** or press .
- 2. Select Message Center > Connect.
- 3. Follow the prompts.

# **Enable Do Not Disturb**

You can enable Do Not Disturb when you do not want to receive calls.

# To enable or disable Do Not Disturb:

On the Home Screen, select DND.

# **Set Ringtones**

You can set ringtones for incoming calls from all contacts and from individual contacts.

To set a ringtone for incoming calls:

Select **Settings > Basic > Ring Type** and select a ringtone.

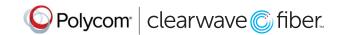